# Messaggi TPM C460 M4 nei log SEL Ī

# Sommario

Introduzione Problema Sistemi potenzialmente interessati: Visibilità/impatto sui clienti: Soluzione Opzioni per aggirare il problema: Operazioni preliminari 1 - Ripristino delle impostazioni predefinite di fabbrica di IMC 2. Lavorare - Ripristino dei valori predefiniti tramite IMC CLI

### Introduzione

Lo scopo di questo documento è risolvere il problema rilevato in relazione agli eventi SEL (System Event Log) relativi al TPM (Trusted Platform Module) su alcuni server C460 M4. Un numero ridotto di server di riserva C460 M4 vedrà immediatamente un evento SEL critico relativo alla presenza del TPM. Le istruzioni riportate di seguito consentono di risolvere i server interessati dal problema.

# Problema

### Sistemi potenzialmente interessati:

Circa 614 sistemi SPARE C460 M4 (spediti tra il 2 giugno <sup>e il</sup> 2014 e <sup>il</sup> 13 aprile 2016)

#### Visibilità/impatto sui clienti:

I clienti possono vedere un evento SEL critico simile a quello riportato di seguito sui server ricevuti dalla fabbrica.

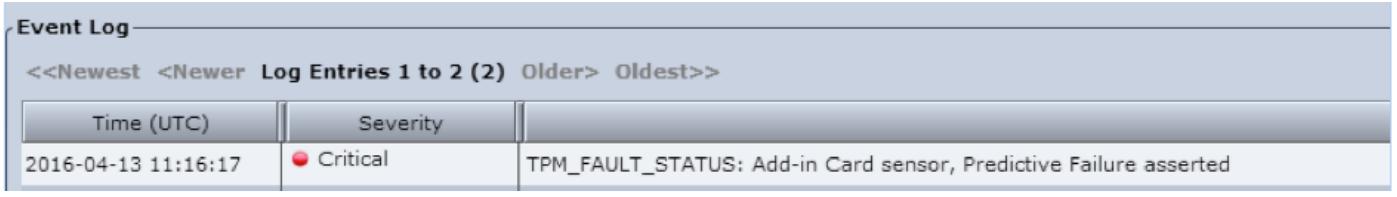

NON vi è alcun impatto operativo sul server, ma il messaggio potrebbe causare problemi non necessari e generare una chiamata a TAC. Ciò è dovuto al modo in cui i TPM sono stati gestiti nella produzione. I sistemi C460 M4 mantengono un valore "memorizzato nella cache" per la presenza del TPM, che indica se è stato installato un TPM nel server. Ogni server dispone di un TPM installato durante il test. Il C460 M4 tiene traccia anche della precisione corrente del TPM e, poiché tutti i server ordinati come parti di ricambio vengono forniti senza un TPM, il sistema attiva un allarme pensando che il modulo che era stato installato sia stato rimosso.

# Soluzione

La procedura descritta di seguito consente di risolvere rapidamente questo evento SEL se si desidera rimuovere i messaggi. La soluzione consiste nel ripristinare le impostazioni predefinite di fabbrica del controller di gestione integrato (IMC), cancellando tutti i valori di presenza TPM memorizzati nella cache.

### Opzioni per aggirare il problema:

### Operazioni preliminari 1 - Ripristino delle impostazioni predefinite di fabbrica di IMC

Ripristino dei valori predefiniti tramite IMC WebUI

- Puntare il browser sull'indirizzo IP di IMC, effettuare l'accesso e selezionare la scheda 1. Admin —> Utilities (Amministratore)
- 2. Fare clic su "Reset Cisco IMC to Factory Default Configuration" (Ripristina configurazione predefinita Cisco IMC), come mostrato nell'immagine seguente.

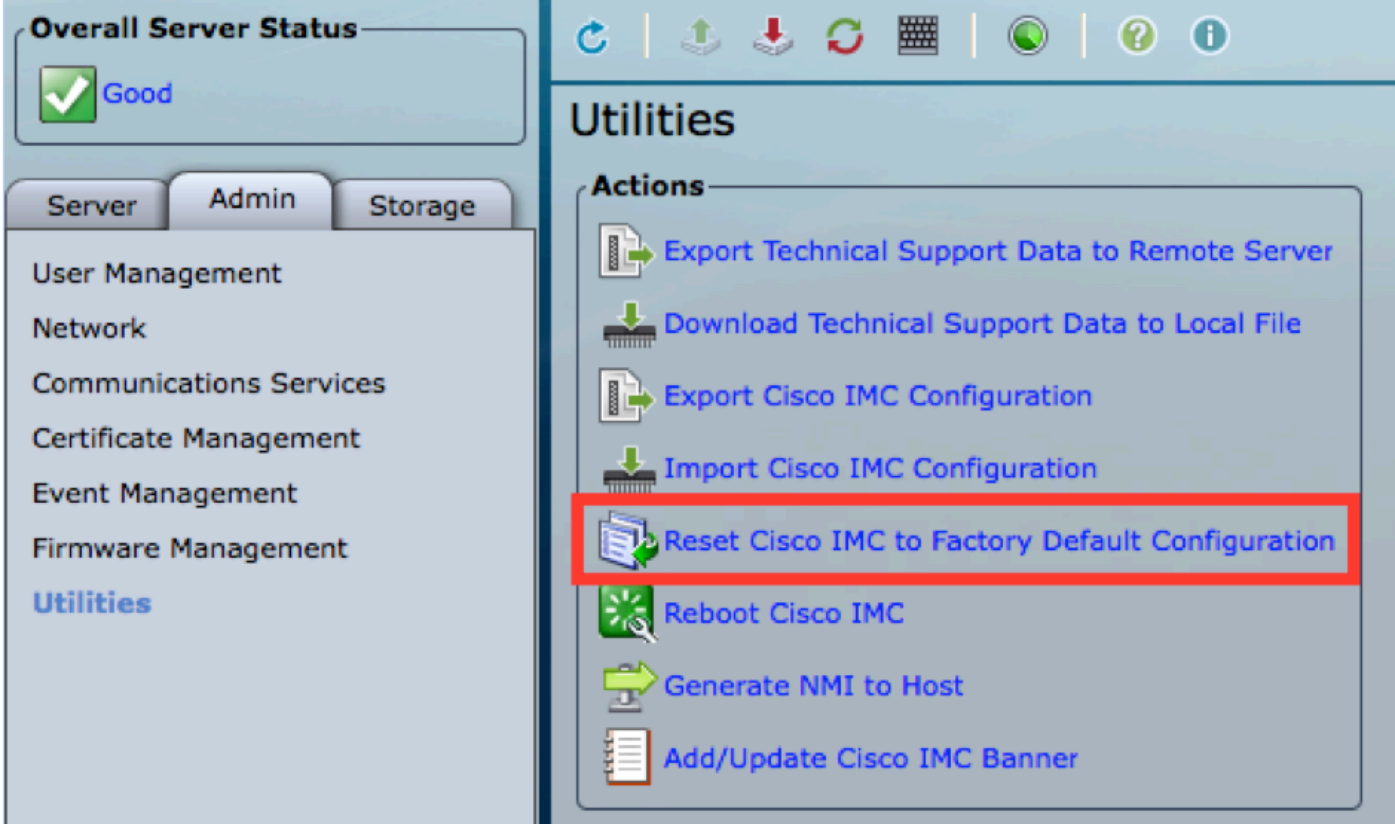

3. Viene visualizzata una finestra di pop-up. Fare clic su OK per continuare.

Nota: IMC si ripristina completamente e sarà necessario riconfigurare tutte le impostazioni. Registrare eventuali informazioni prima della reimpostazione.

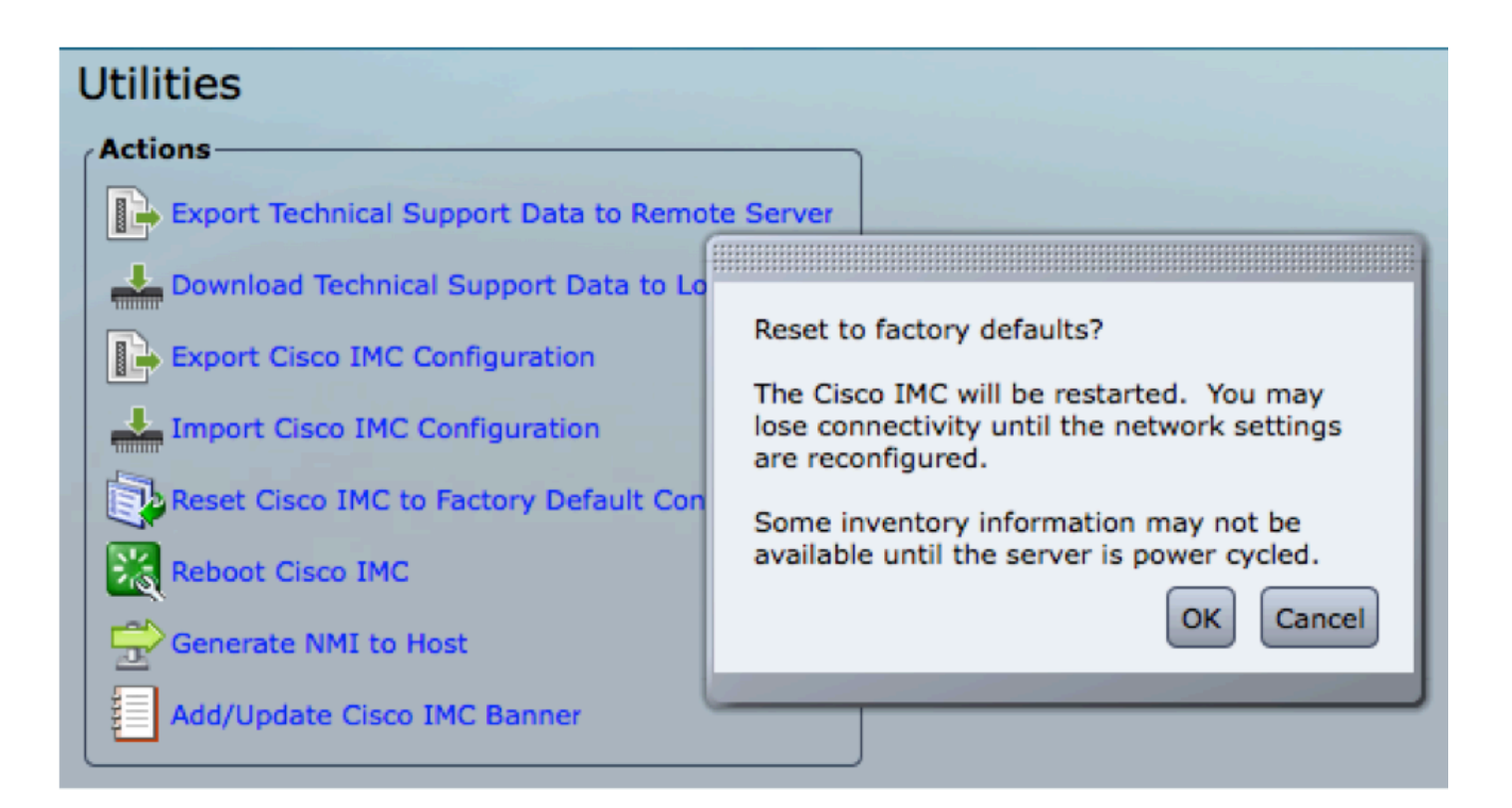

### 2. Lavorare - Ripristino dei valori predefiniti tramite IMC CLI

- 1. SSH all'indirizzo IP IMC usando le credenziali dell'utente.
- 2. Digitate i seguenti comandi come mostrato di seguito:
	- r. scope cimc
	- b. predefinito

```
C240-FCH1825V2M3# scope cimc
C240-FCH1825V2M3 /cimc # factory-default
This operation will reset the Cisco IMC configuration to factory default.
All your configuration will be lost. Some inventory information may
not be available until the server is powered on or power cycled.
Continue? [y|N]
```
3. Immettere "y" per continuare.

Nota: IMC si ripristina completamente e sarà necessario riconfigurare tutte le impostazioni.

Registrare eventuali informazioni prima della reimpostazione.